**คู่มือการติดตั้งและการใช้งานโปแกรม Open VPN ส าหรับระบบปฏิบัติการ Windows 10**

**งานพัฒนาเทคโนโลยีเครือข่ายและบริการคอมพิวเตอร์**

**ส านักวิทยบริการและเทคโนโลยีสารสนเทศ**

**คู่มือการติดตั้งและใช้งานโปรแกรม Open VPN ส าหรับระบบปฏิบัติการ Windows 10**

- **1. ท าการดาวโหลดไฟล์ติดตั้งที่ https://openvpn.net/[downloads](https://openvpn.net/downloads/openvpn-connect-v3-windows.msi)/openvpn-connect-v3 [windows](https://openvpn.net/downloads/openvpn-connect-v3-windows.msi).msi**
- 2. เมื่อทำการดาวโหลดโปรแกรมเสร็จสิ้นแล้ว ให้เปิดแกรมหรือดับเบิ้ลคลิกเพื่อเข้าสู่การติดตั้ง

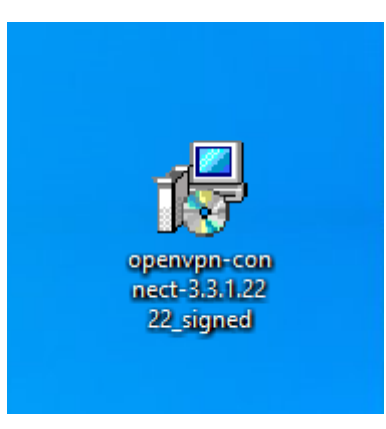

**3. กดปุ่ม Next ส าหรับหน้าต่าง Welcome ส าหรับการติดตั้ง**

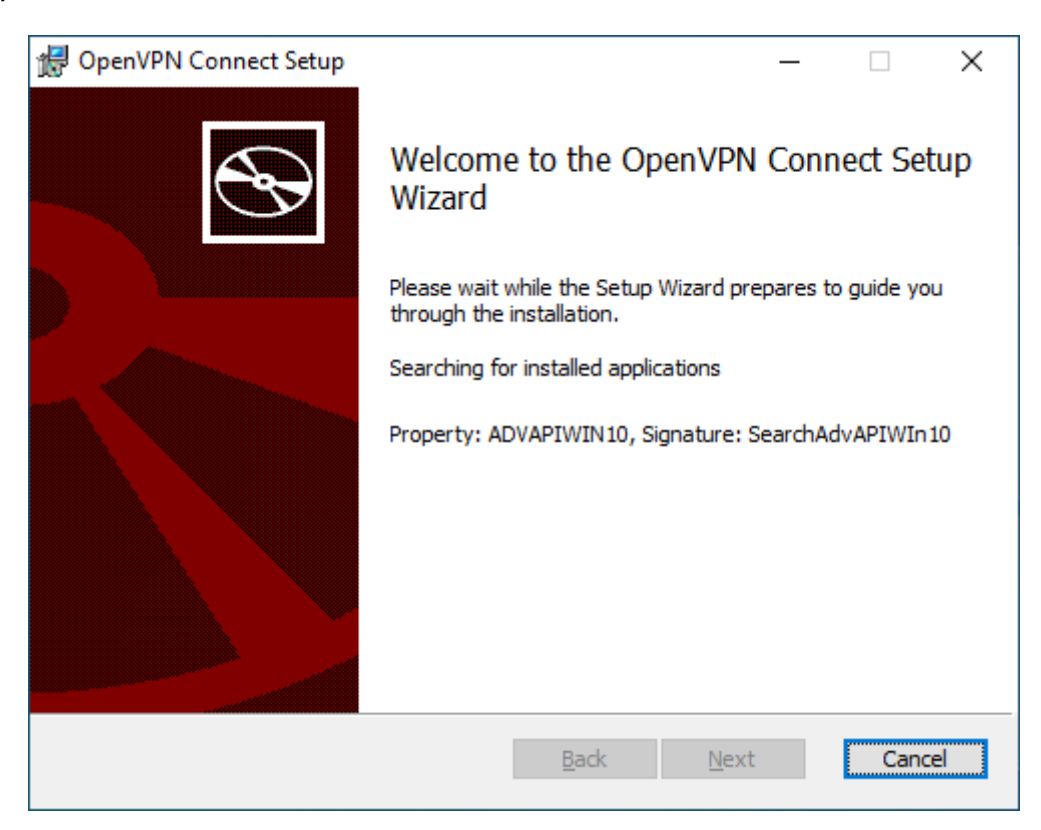

**4. กดเลือก I accept the terms in the License Agreement แล้วกดปุ่ม Next ต่อไป**

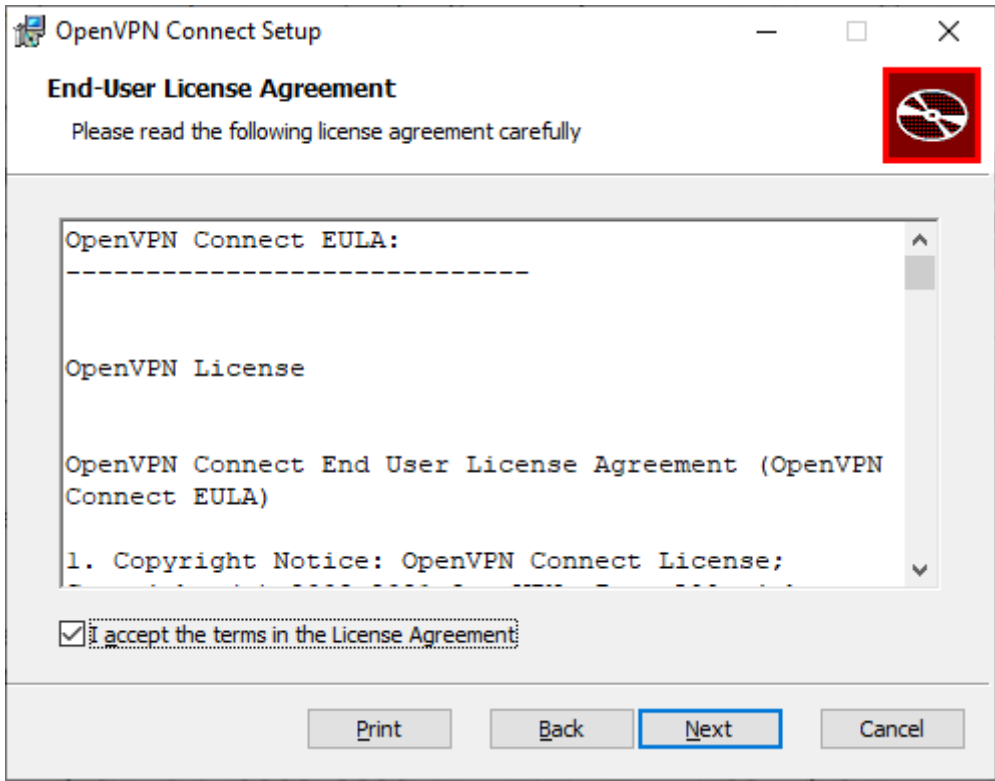

**5. กดปุ่ม Install โปรแกรม Open VPN**

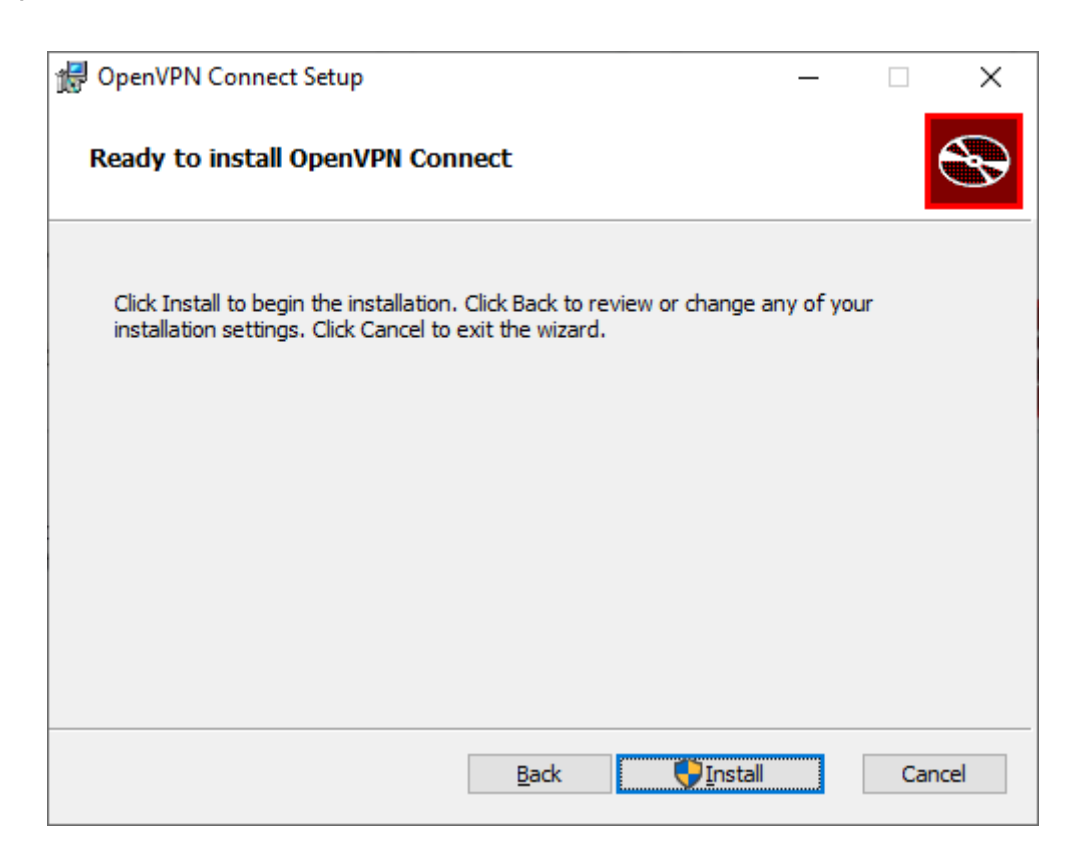

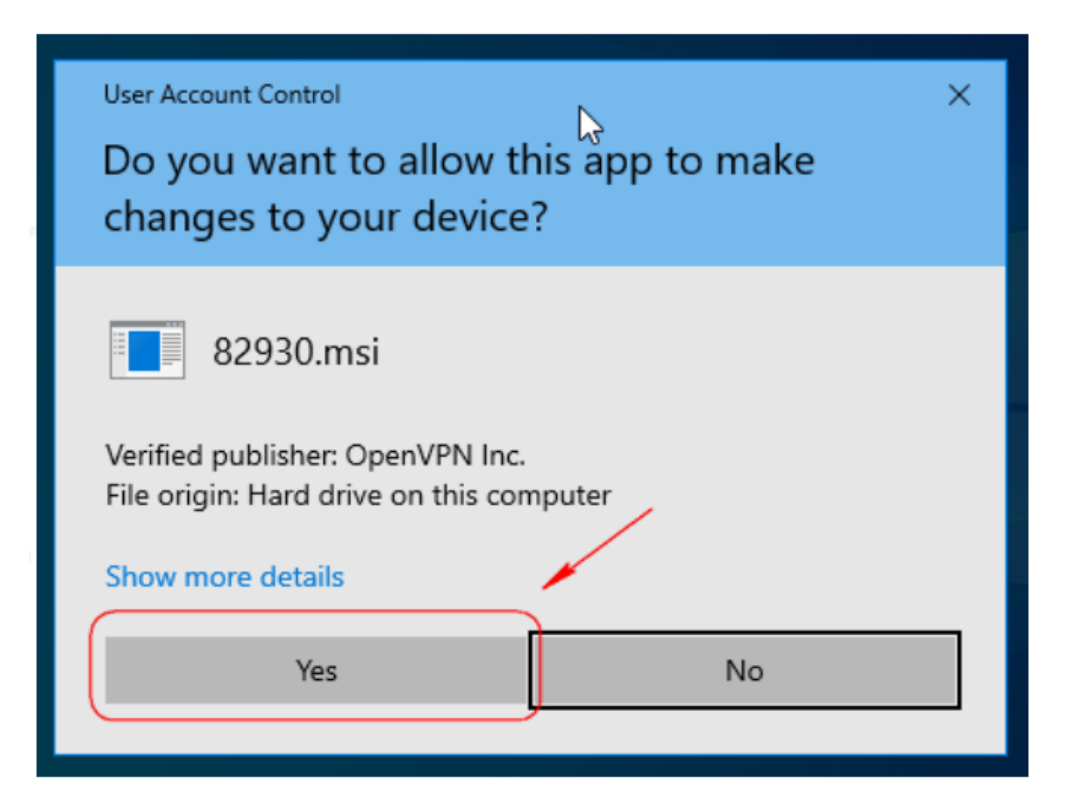

**7. กรุณารอสักครู่จนการติดตั้งเสร็จสิ้น จากนั้นกด Finish**

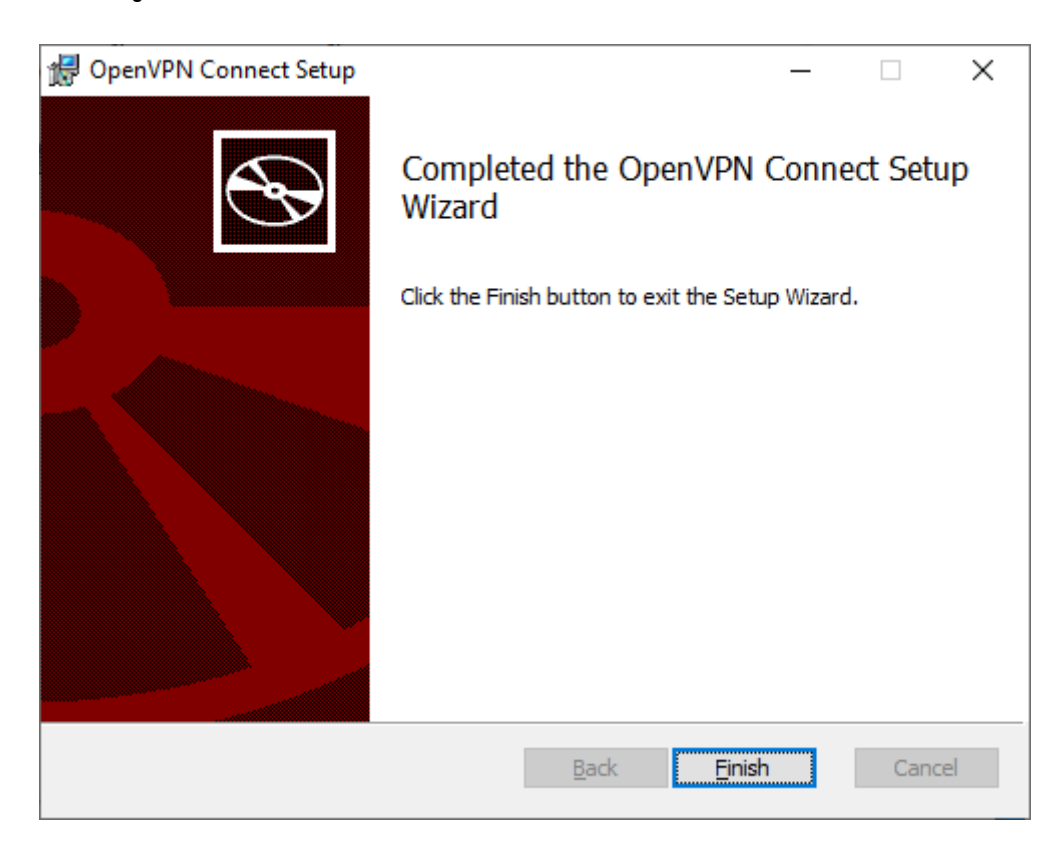

**8. เปิดโปรแกรม Open VPN ที่ มุมข้างล่างของหน้า Windows หรือค้นหาที่ปุ่ม Start**

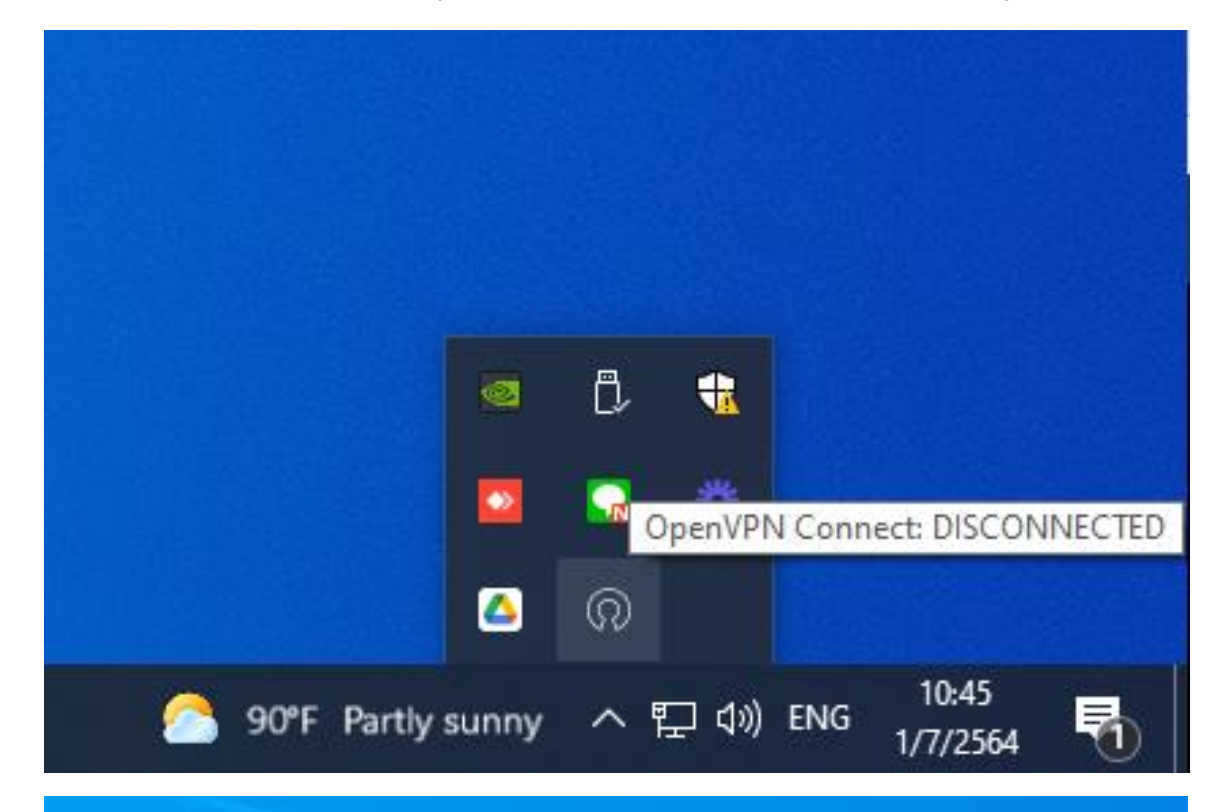

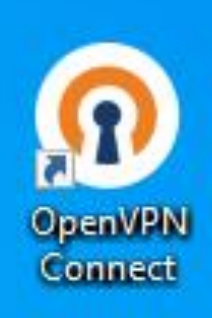

**9. การติดตั้งโปรไฟล์ ให้ท าการดาวโหลดไฟล์ที่ https://qrgo.page.link/[8hfgD](https://qrgo.page.link/8hfgD)**

**10.ท าการดับเบิ้ลคลิ้กที่ไฟล์ snru.ovpn ที่โหลดมา**

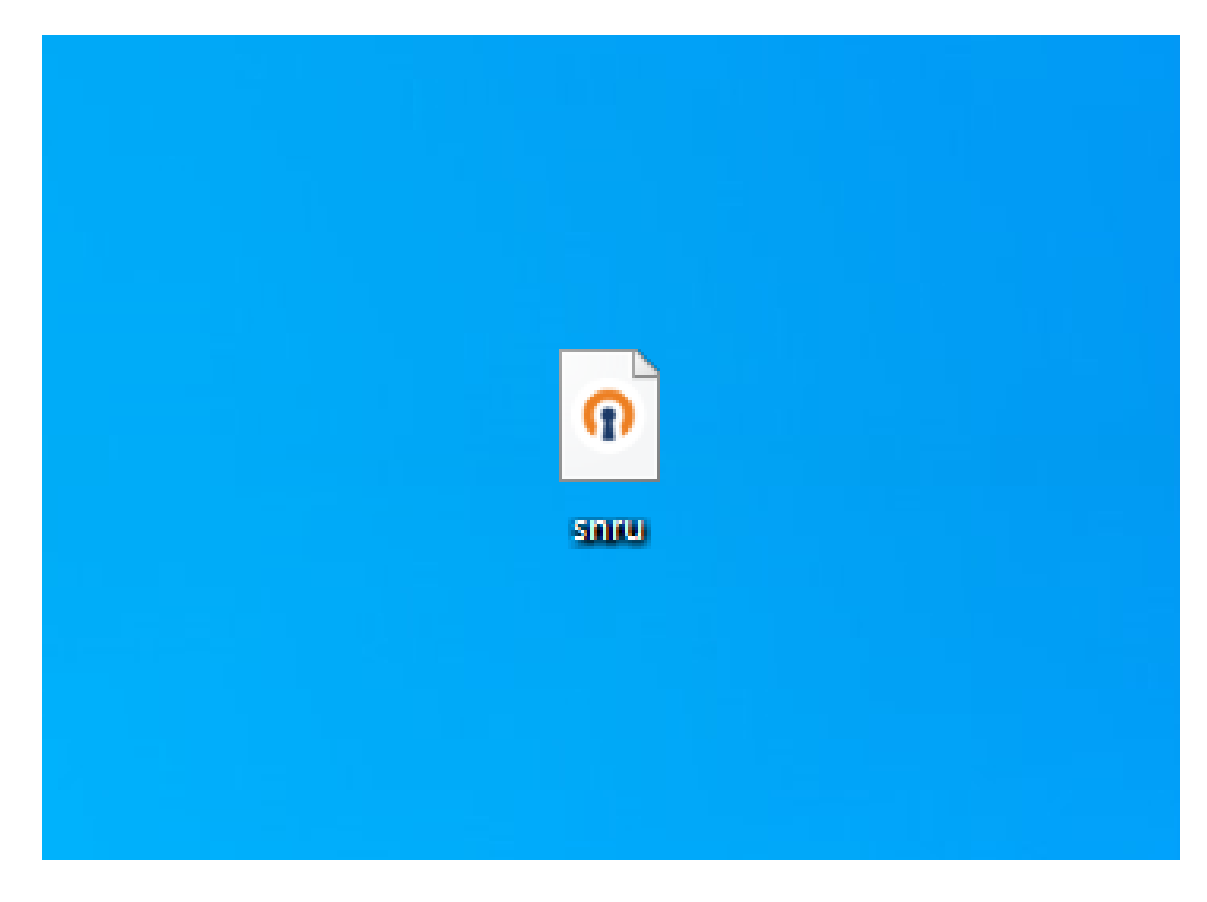

**11.โปรแกรมจะแสดงเมนูแนะน าการท างาน ให้ท าการกดปิดหน้าหน้าที่เครื่องหมาย X**

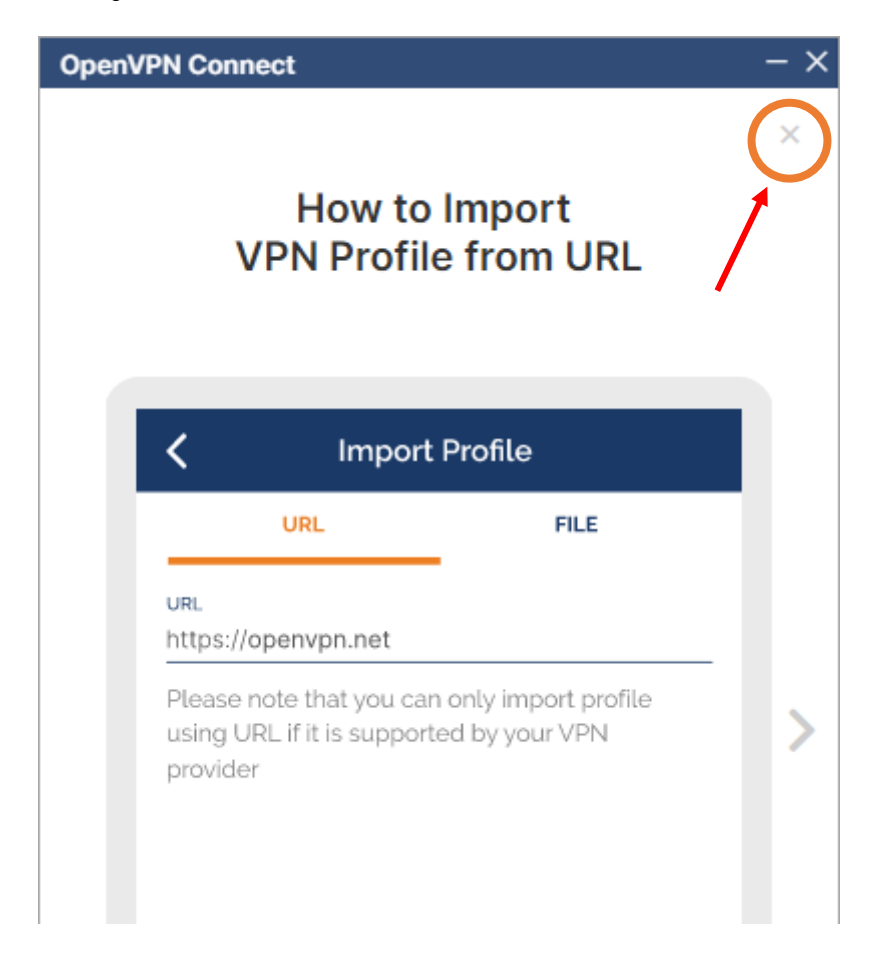

## **12. จากนั้นกดปุ่ม AGREE และ ปุ่ม OK ตามล าดับ**

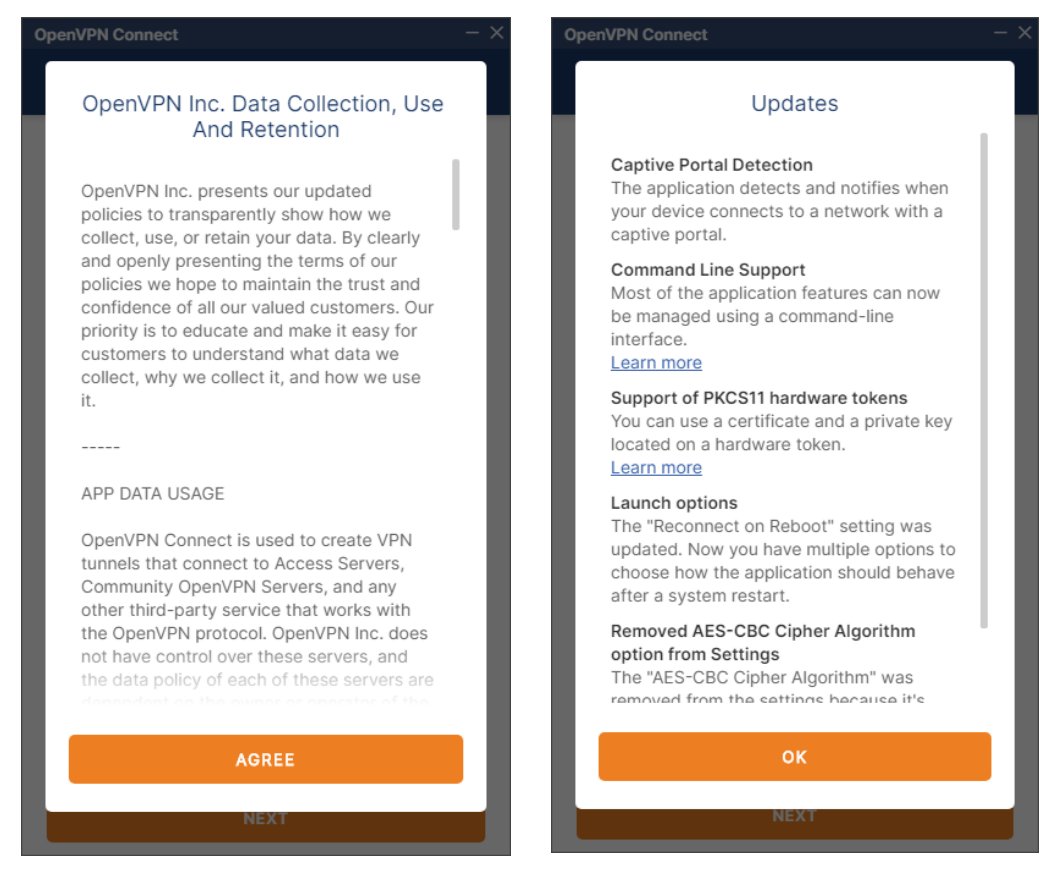

**13.โปรแกรมถามว่าจะ Import profile หรือไม่ จากนั้นให้ท าการกดปุ่ม OK**

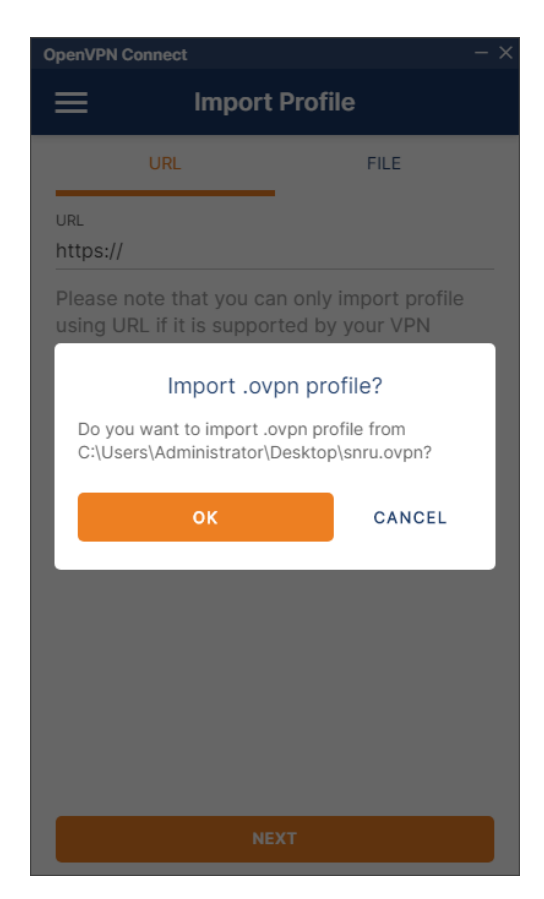

**14.เมื่อถึงหน้าต่างนี้ให้ท าการกรอกข้อมูล Username และ Password ( ให้ใช้ข้อมูลการใช้งานระบบ อินเทอร์เน็ตของมหาวิทยาลัย )**

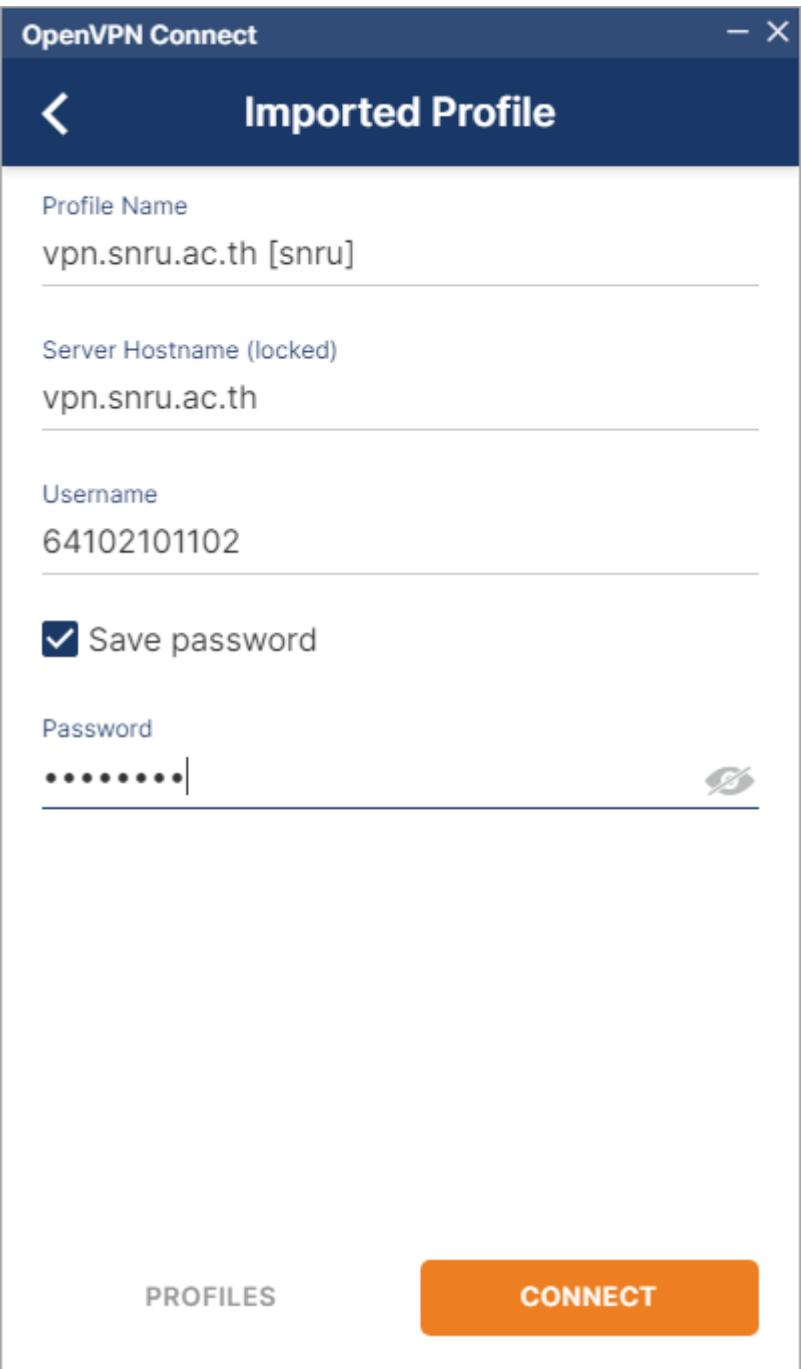

**15. หลังจาก Import Profile เสร็จสิ้น เมื่อต้องการเชื่อมต่อ VPN ให้สไลด์ปุ่ม เปิด-ปิด ไปทางขวา**

**เมื่อกรอก Username และ Password ถูกต้องจะแสดงหน้าต่างด้านขวา**

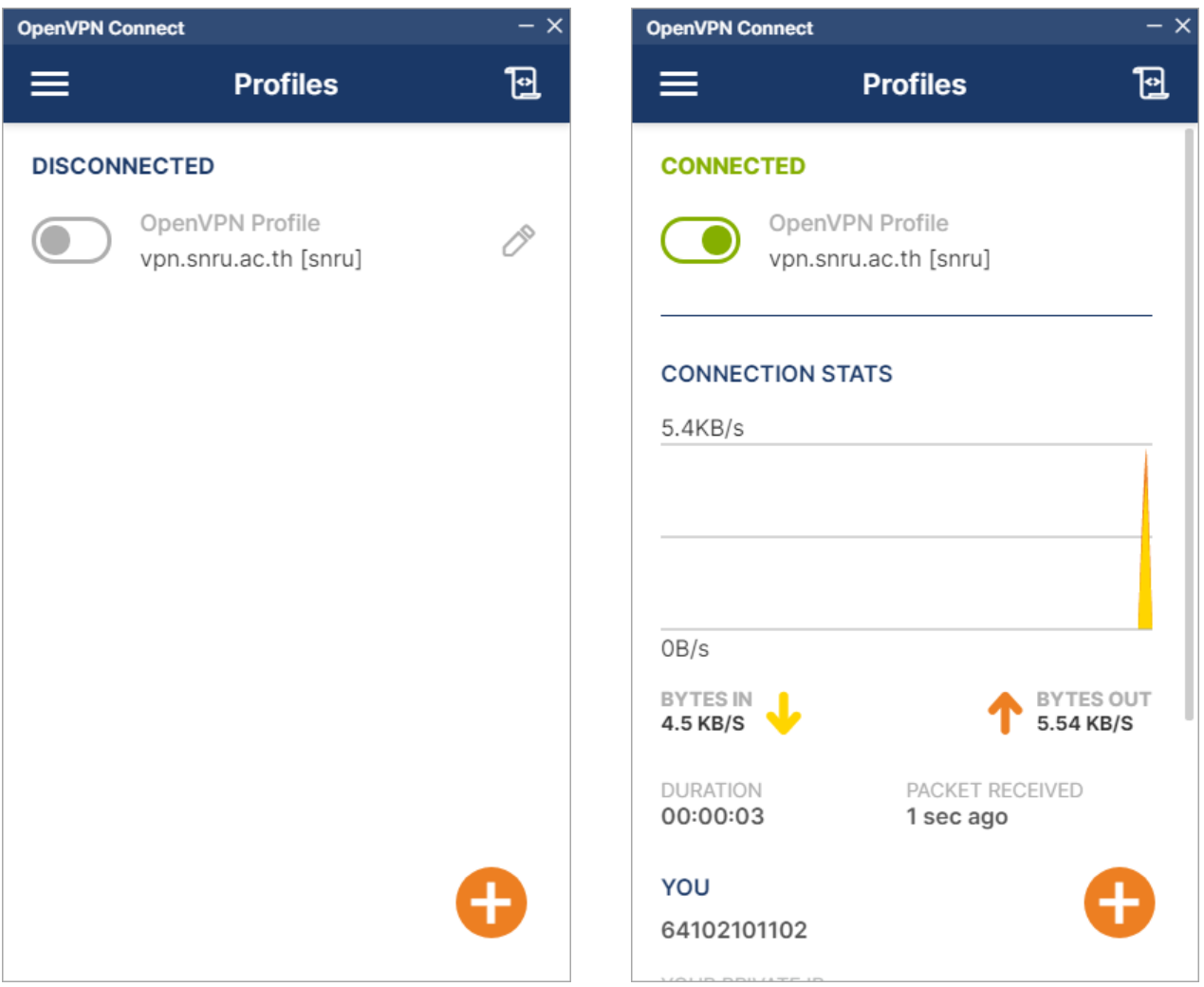